# ANPIC Simple Operation Guide : Smartphone Jan.2020

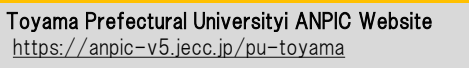

Login ID: [Students]Student ID number [Staff]Staff ID number Password : Password registered on the initial registration page

# How to Regist or change e-mail address or password

#### Login

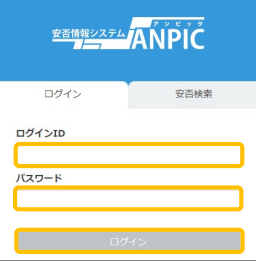

Access to the ANPIC site. Enter the login ID and password which have been set for you and press the "ログイン[login]" button to login. ※When you access the ANPIC site, use the URL given by the administrator or QR-code. ※ Be careful of typing mistakes.

\*If you do not receive the address

-mail settings, try to send a

\*Please be careful when entering

### How to display the menu

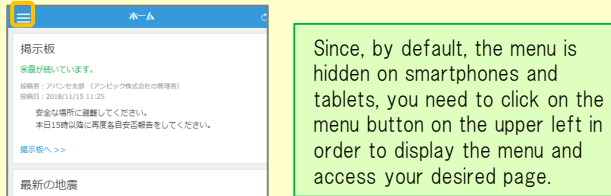

Registering or changing e-mail address or password

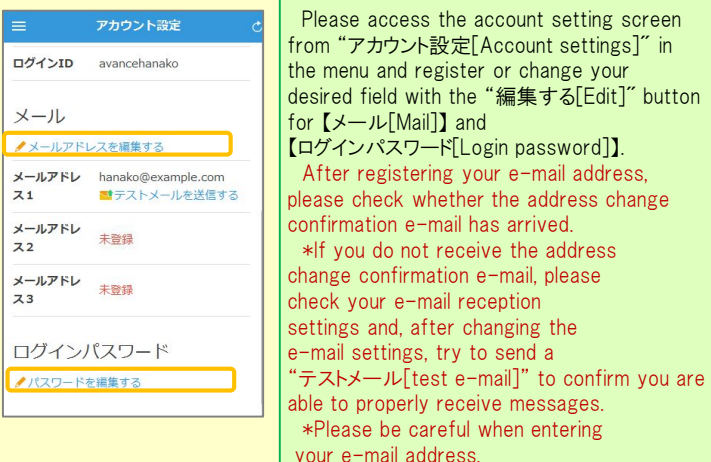

### Edit basic information

To change the name, organization information, or login ID, please contact the administrator.

# Setup Procedure

2019

Smartphone user can use app and receive notification via LINE

※Even if you receive notification on LINE,

you still need to install ANPICapp. Set according to the following procedure.

#### 1. Install the app

On the App Store/Play Store/Google Play, search for "anpic" and install the app.

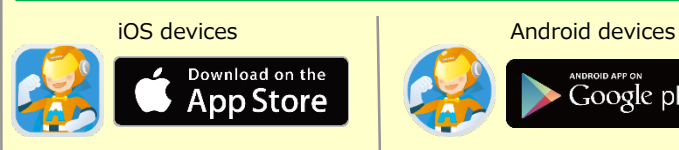

# 2. Launch the app and log in

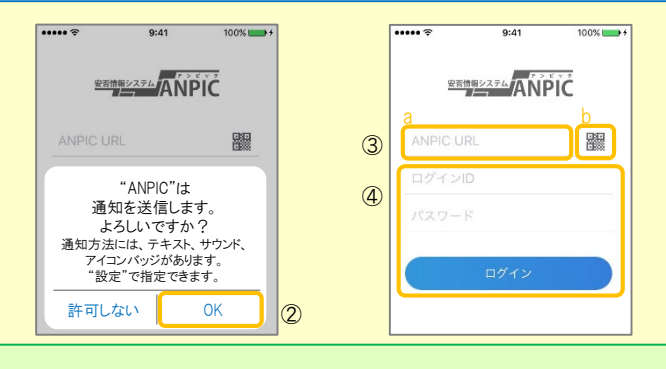

1. Touch the icon of the installed app to launch the app.

2. After launching the app, if a message asking to enable push notifications is displayed, touch "OK" to enable push notifications.

- 3. Either:
	- a. Input your ANPIC site URL directly.
	- b. Touch the **ight** icon and read the QR code with your camera.
	- \* If a message asking you to confirm permission to use the camera is displayed, tap [OK], etc. to accept.
- \*\* The QR code can also be displayed using "QRコード[QR code ]" at the bottom of the login screen.

4. Input your personal Login ID and password and touch the " ログイン [Login]" button to log in.

\* If you have forgotten your password, please ask the manager to provide you with a new password.

★If you log out, the next time you launch the app, you will have to input the URL, Login ID, and password again.

★If you change your device, please re-register your URL, Login ID and password

3. Configure notification options

16:30

設定する

Google plav

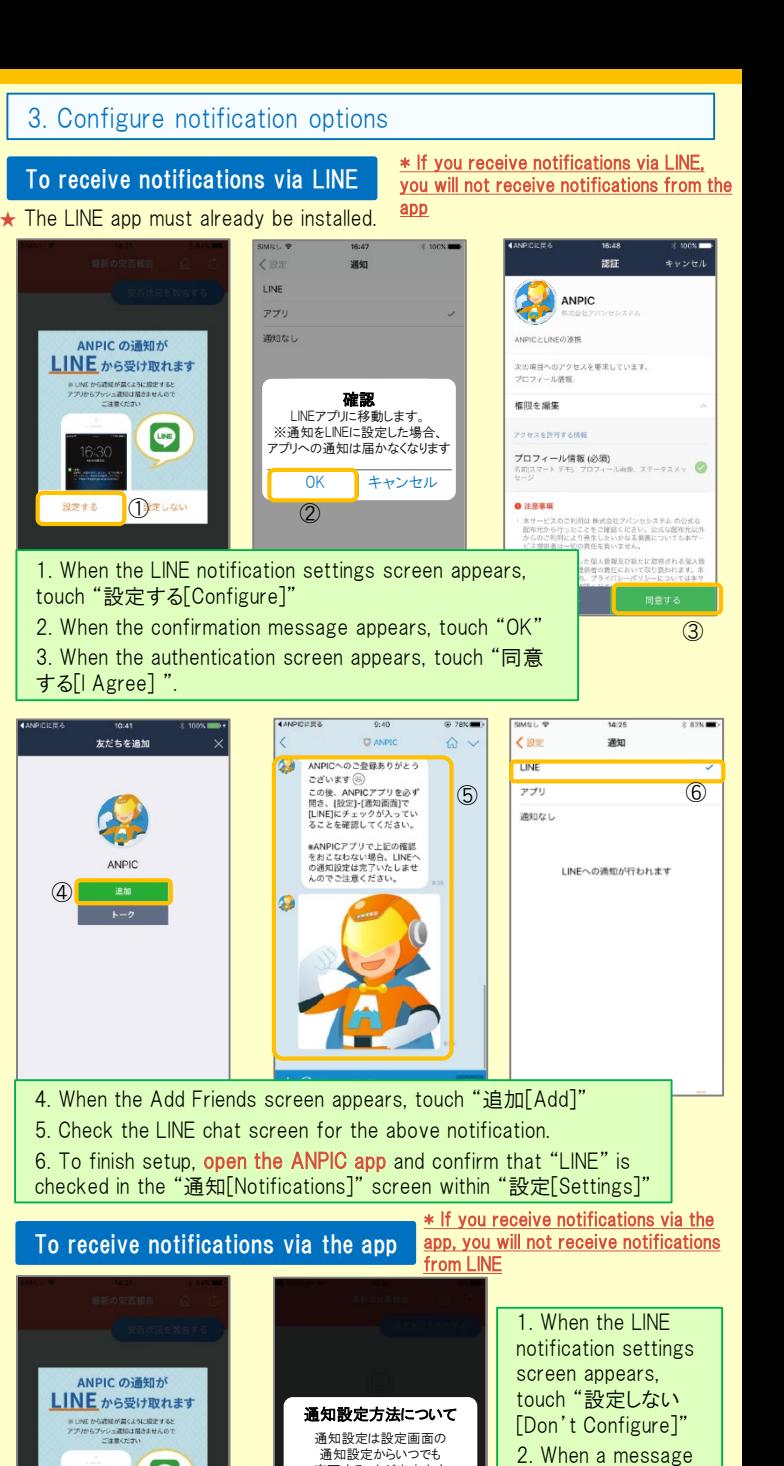

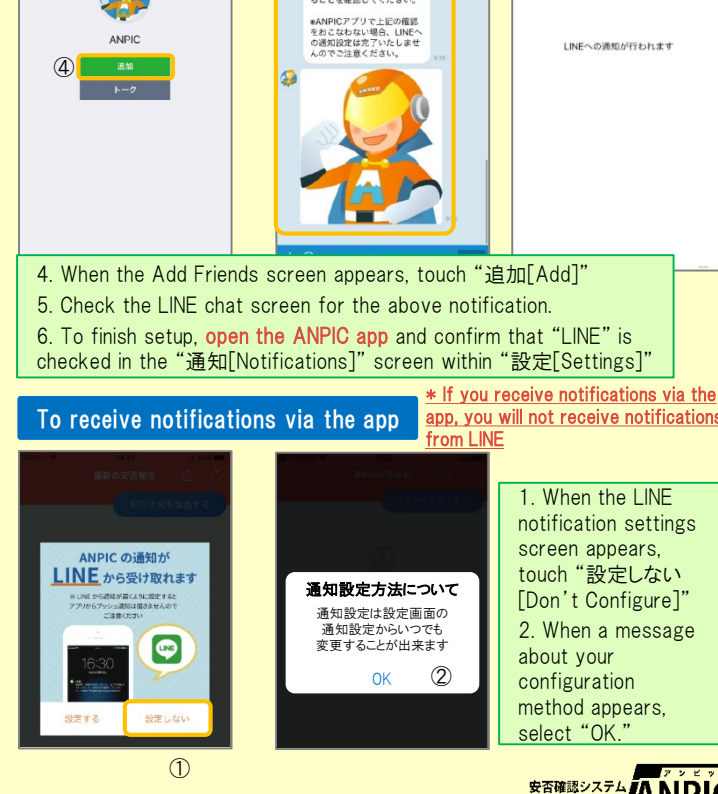

#### 4. Access the website and send a test message

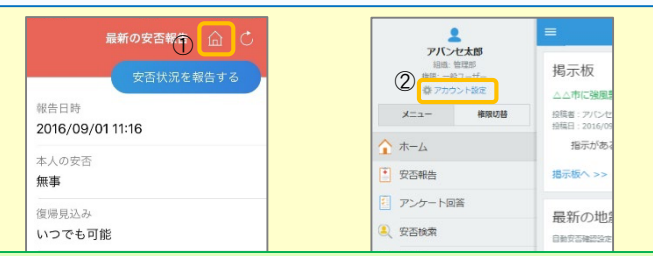

1. Open the Safety Report screen and touch the  $\widehat{\omega}$  icon to go to the website.

2. From the menu, touch "アカウント設定[Account Settings]" to open the "Account Settings" screen.

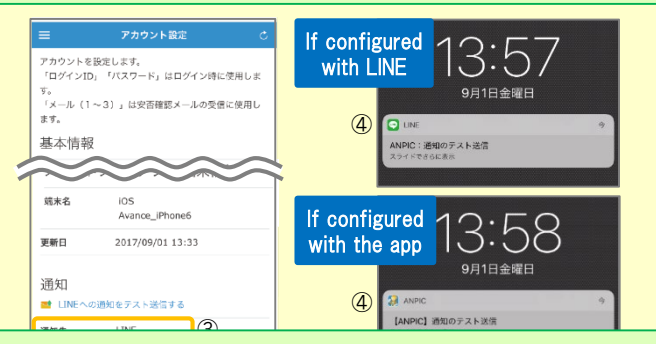

3. Underneath "スマートフォンアプリ端末情報[Smartphone app device information] ",touch "LINE通知をテスト送信する[Send a LINE notification test message]" or "プッシュ通知をテスト送信する[Send a push notification test message]"

4. If you receive the push notification in LINE or ANPIC, setup is complete If you do not receive the notification, please see "If notifications are not delivered to LINE or ANPIC" on the opposite side of this sheet.

 $\star$  If changing notification settings after initial setup (LINE/ $\tau$ )[app]/ 通知なし[disabled]), please change via the ANPIC options screen.

★ If receiving notifications via LINE, please be sure not to delete the ANPIC app.

### If notifications are not delivered to LINE or ANPIC app and the other notes

If notifications are not delivered, please check the following points. (\* The names of the screens may vary according to your smartphone.)

### If receiving notifications via LINE

#### If receiving notifications via the app 1. Check the "Account Settings" screen on the website. If your device information is not displayed, log out of the ANPIC app and log back in. 2. Update your OS to the latest version. Recommended OS: iOS 10+, Android OS 5+ 3. Verify that you do not have multiple communications devices connected to a single Wi-Fi connection. 4. Disable battery saver/low-power mode (Android only) 5. Disable Wi-Fi optimization(Android only) 6. Check the settings of any antivirus/task killer type apps. (Android only) 1. Unblock the ANPIC account. 2. Update LINE to the latest version. 1.Turn on push notifications in your smartphone device settings Settings → Notifications → ANPIC Settings  $\rightarrow$  Apps  $\rightarrow$  Manage apps  $\rightarrow$  ANPIC Settings  $\rightarrow$  Sound and notifications  $\rightarrow$  Manage notifications 2. Update app to the latest version.

#### Be careful in the future

- Do not delete app even if LINE is set.  $\cdot$  Log in to app again after changing your smartphone.
- Do not log out of app regardless of settings. <br> **Example 20 Figure 10** Figure 10 Figure 10 Figure 10 Figure 10 Figure 10 Figure 10 Figure 10 Figure 10 Figure 10 Figure 10 Figure 10 Figure 10 Figure 10 Figure 10 Figure 10 F

# How to respond via LINE

#### Report safety situation

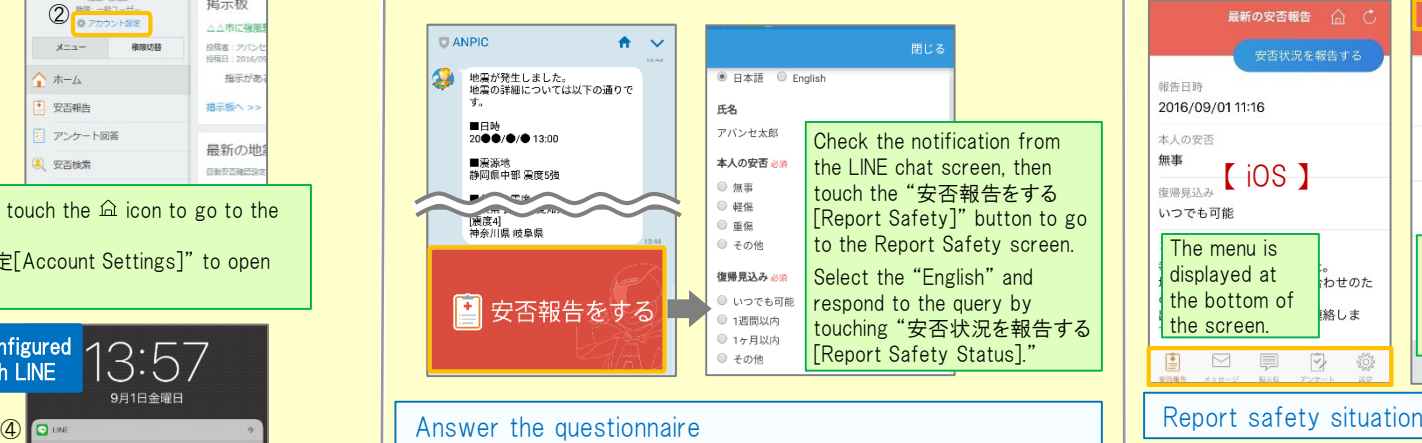

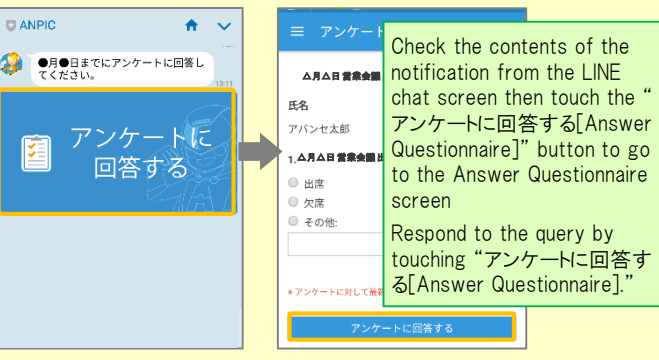

#### 三 安否報告 最新の安否報告  $\hat{a}$   $C$  $\mathbf{z}$ <br>安否状況を報告する 安否状況を報告する アバンセ大郎 超生日時 報告日時  $0 \times 14 + 0 \times 14$ 2016/09/01 11:16 2016/09/01 11:16 l en 安否報告  $*$  Lower  $*$  A の空否 無准  $\begin{tabular}{|c|c|c|c|} \hline & $\ast\ast$ & \multicolumn{3}{|c|}{\multicolumn{3}{c}{{\bf A}}{\bf n}}{\bf d{\bf r}}{\bf o}{\bf i}{\bf j} \end{tabular}$  $\vert$   $\Omega$  xyt-y 復唱目込み ■■■ 掲示板 いつでも可能 いつでも可能 内 アンケート The menu is Touch the menu icon in displayed at 器 設定  $\hat{t}^{\circ}$ the top left of the the bottom of screen to display the 絡しま the screen. 【 menu】 menu. 雪  $\overline{\mathbb{N}}$ 厚  $\triangledown$  $\{0\}$ Report your safety situation by A or B A 最新の安否報告 ( ) B 安否状況をお知らせください(Please r 安否状況を報告する eport your condition.) ○×株式会社 アパンセ太郎 銀告日時 2016/09/02 09:46 2016/09/01 11:16 ○×株式会社 アバンセ太郎様 本人の安否 無事 安否状況の報告はこちらから』 https://anpic5.jecc.jp/anpic3.5.0-復帰見込み test1/report/index.cgi? いつでも可能 opt=nJH7HS5Z1Nkfv38&id=2 コメント ※安否報告の訓練メールです。 幸い怪我はありませんでした。 安否の報告を行ってください。 地雪の影響で雷車が運行目合わせのた Display from the URL in s safety Display using the "安否状況を報告 confiemation email. する[Report Safety Status]" **button** Answer the questionnaire Answer the Questionnaire by A or B. ミニアンケート回答  $\overline{c}$  and  $\overline{B}$ 営業会議出欠確認 アンケート名: <mark>△月△日 営業会議 出欠確i</mark> ox株式会社 アバンセ大部 同常法結口味 2016/09/22 17:30 Display from the ○×株式会社 アバンセ太郎様 questionnaire アンケートの回答はこちらから、  $\frac{1}{\sqrt{2}}$  screen. survey\_answer/?opt=nJH7HS5Z1Nkfv38& steam, range card d=2&sid=16&optin=sYiAkg1gmPaB アンケート名:●月●日 全社ミーティング 出 回答依賴日時: 2016/09/07 20:13 Display from the 上話 状能 未回答 URL in a hti questionnaireemail. Changing where you receive notifications

From the menu, touch "設定[Settings]" to open the Settings screen. Select "通知[Notifications]" to open the Notifications screen. Select from LINE/アプリ[app]/通知なし[don't notify me.]<br><sup>室査確認システム</sup>ANPIC

# How to use the ANPIC app

#### Open the menu

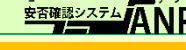

In both cases